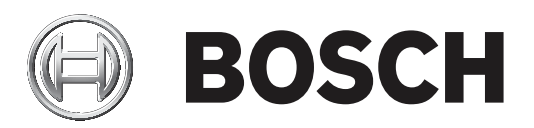

# **IP Matrix 9.60**

VJD‑8000 | VJD‑7513

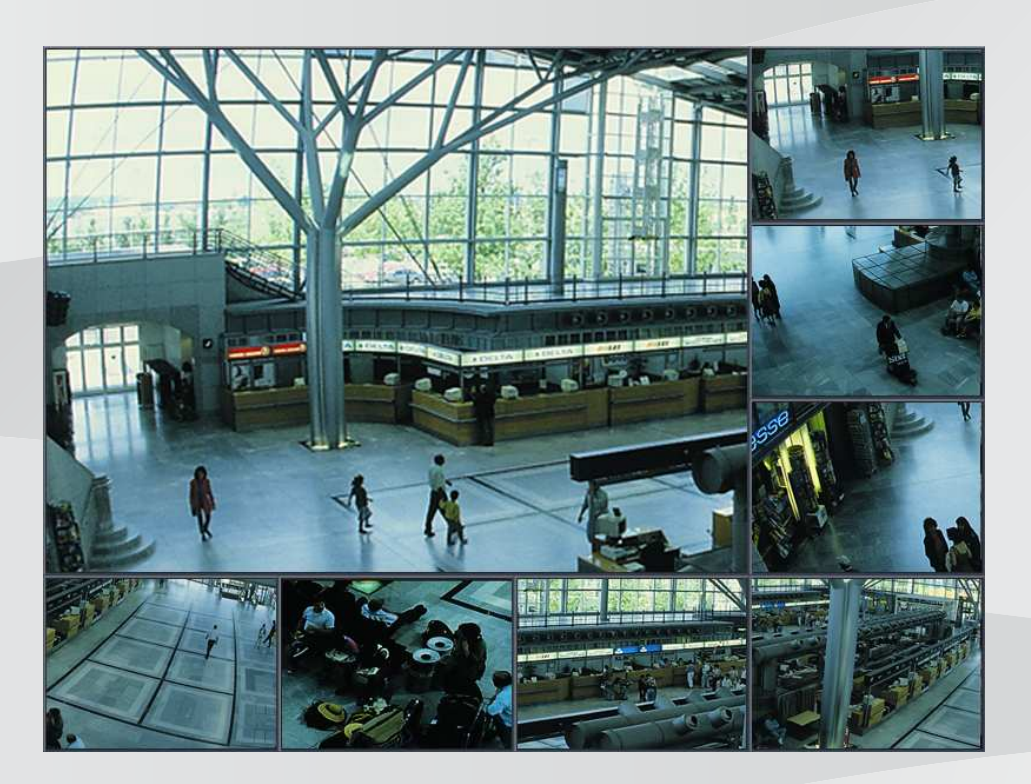

**de** Konfigurationshandbuch

# **Inhaltsverzeichnis**

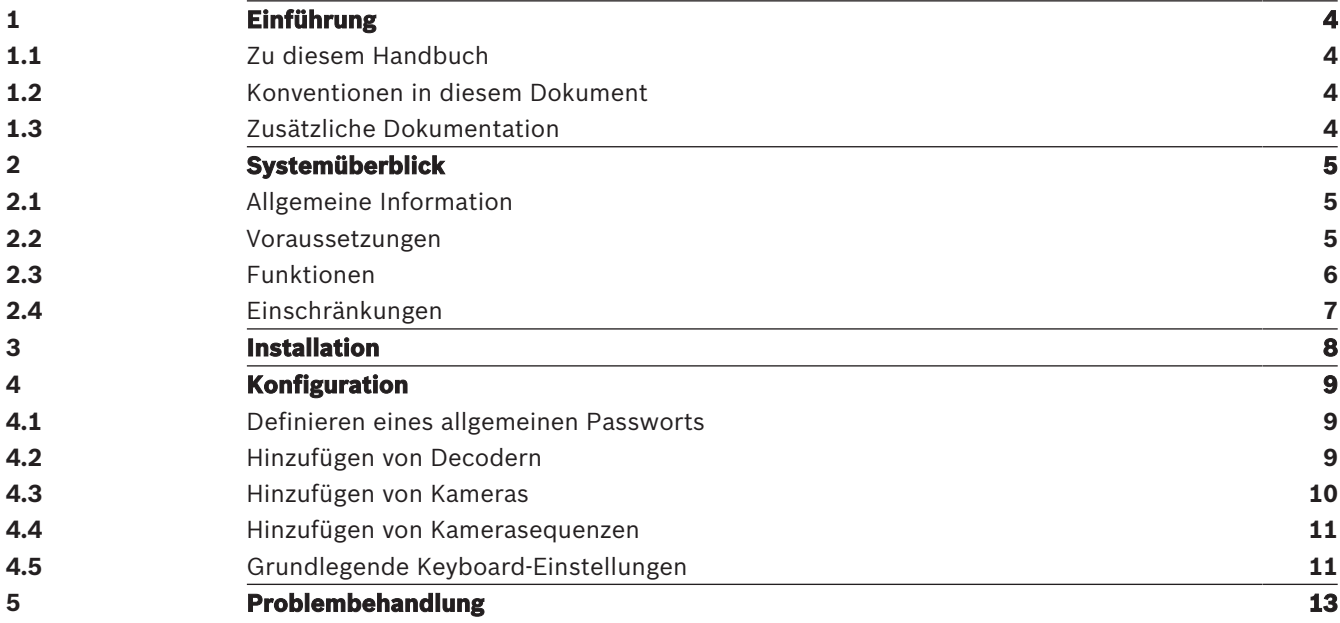

### **1 Einführung**

### **1.1 Zu diesem Handbuch**

Dieses Handbuch richtet sich an Personen, die ein Videosystem konfigurieren und betreiben bzw. betreuen. In diesem Handbuch wird die Konfiguration des Programms beschrieben. Diese Dokumentation setzt voraus, dass der Leser sowohl mit dem Videosystem als auch mit den anderen im System integrierten Programmen vertraut ist.

### **1.2 Konventionen in diesem Dokument**

Die folgenden Symbole und Bezeichnungen werden verwendet, um auf spezielle Situationen hinzuweisen:

### **i Hinweis!** Dieses Symbol weist auf Besonderheiten hin und markiert Tipps und Hinweise zum Umgang mit der Software.

Begriffe im Programm, z. B. Menüeinträge, Befehle oder Text in der Benutzeroberfläche, sind **fett** formatiert.

### **1.3 Zusätzliche Dokumentation**

### **Hinweis!**

**i**

**Lesen und befolgen Sie die Anweisungen in der Hardwaredokumentation** Lesen Sie beim Einrichten der Hardware für IP Matrix die Anweisungen der Hardwaredokumentation. Die Dokumentation enthält wichtige Sicherheitshinweise. Die Sicherheitsmeldungen müssen vor der Installation der Hardware gelesen und verstanden werden.

### **Weitere Informationen**

Weitere Informationen, Software und Dokumentation finden Sie unter www.boschsecurity.com und auf der entsprechenden Produktseite.

## **2 Systemüberblick**

### **2.1 Allgemeine Information**

Die IP Matrix Anwendung verwandelt eine Bosch VIDEOJET Decoderkonfiguration in ein eigenständiges, IP-basiertes CCTV-Überwachungssystem.

### **Basiskonfiguration**

Mit einem KBD-UXF bzw. KBD-Digital Keyboard und einer oder zwei Anzeigen, die an den Decoder angeschlossen sind, können bis zu 32 Kameras gesteuert werden, ohne dass ein PC für den Betrieb benötigt wird.

### **Maximale Konfiguration**

In einer maximalen Konfiguration mit vier Decodern und acht angeschlossenen Anzeigen können vier Bediener bis zu 128 Kameras mit vier eigenständigen Keyboards steuern.

### **Verbundene Anzeigen**

Es können bis zu zwei Anzeigen pro Monitor angeschlossen werden. Jede Anzeige zeigt einen Monitorwand-Bildschirm. Je nach Layout zeigt der Monitor-Bildschirm ein bis 30 Monitore, die durch eine eindeutige Indexnummer in der Gruppe aus vier Decodern gekennzeichnet sind.

### **Verbundener Modus**

Ein PC ist nur für die Konfiguration und Installation des Systems oder für Wartungszwecke erforderlich. Der PC muss sich im selben Netzwerk wie die Decoder befinden.

### **Standalone-Modus**

Im Betriebsmodus kommuniziert das System über die Netzwerkverbindungen zwischen IP-Kameras, Encoder und Decoder, und wird über ein KBD-UXF und KBD-Digital Keyboard gesteuert und bedient. Eine Netzwerkverbindung zu einem PC ist nicht erforderlich. Die IP Matrix Anwendung kann durch Aufzeichnungsgeräte optimiert werden. Diese ermöglichen die Wiedergabe von Aufzeichnungen, die über das Keyboard gesteuert werden, wenn die Wiedergabe-Berechtigung erteilt wird.

Integriert in ein breiteres Videosystem kann die IP Matrix Anwendung als Satellitensystem verwendet werden. Das übergeordnete System kann die Decoder einer IP Matrix ähnlich wie normale Decoder steuern. Außerdem funktioniert die IP Matrix Anwendung völlig unabhängig und ist auch unabhängig von der PC-Steuerung.

Die IP Matrix Anwendung deckt viele Anwendungen ab, bei denen in analogen Systemen die analoge CCTV-Kreuzschiene Allegiant verwendet würde. Daher kann die IP Matrix Anwendung als IP-Äquivalent zu Allegiant Kreuzschienensystemen betrachtet werden.

### **2.2 Voraussetzungen**

### **Voraussetzungen für Konfigurationszwecke**

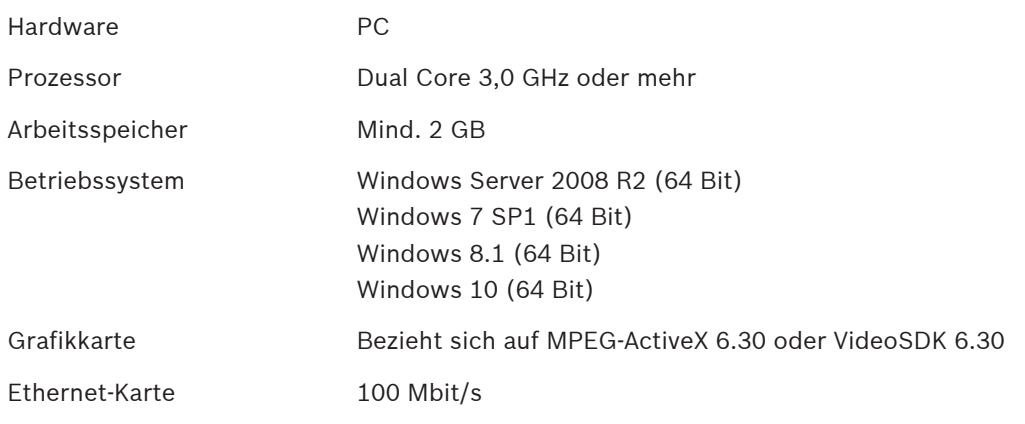

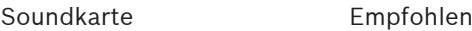

Software Microsoft .NET 4.7.1

Freier Speicherplatz (Installation) 250 MB (Configuration Manager, VideoSDK)

#### **Voraussetzungen für die installierte Software**

Das Configuration Manager 7.0-Programm oder höher ist erforderlich.

#### **Voraussetzungen für den operativen Zweck**

Stellen Sie sicher, dass die folgenden Voraussetzungen erfüllt sind:

- 1 bis 4 einsatzfähige Bosch VIDEOJET Decoder mit Firmware 9.60 oder höher, die an ein Überwachungsnetzwerk angeschlossen sind (vollständig installiert und betriebsbereit)
- 1 bis 4 KBD-UXF oder KBD-Digital Keyboards (vollständig installiert und betriebsbereit)
- 1 bis 8 Anzeigen mit entsprechenden Schnittstellenanschlüssen oder Adaptern **Hinweis:** Es können bis zu 2 Anzeigen pro Decoder angeschlossen werden.
	- Feste oder bewegliche Kameras, die mit dem Überwachungsnetzwerk verbunden sind
- Ein PC mit installiertem Bosch Configuration Manager Programm, der mit dem Überwachungsnetzwerk verbunden ist (nur zu Konfigurationszwecken)

#### **Hinweis!**

Vor dem Betrieb muss die IP Matrix Anwendung mit dem Configuration Manager Programm konfiguriert werden.

### **2.3 Funktionen**

**i**

#### **IP Matrix Anwendung**

Die IP Matrix Anwendung kann zur Steuerung von IP-basierten Überwachungssystemen verwendet werden.

Ein IP-basiertes Überwachungssystem besteht aus bis zu vier Decodern, bis zu acht Anzeigen, die an die Decoder angeschlossen sind, und bis zu vier KBD-UXF oder KBD-Digital Keyboards, mit denen das Überwachungssystem gesteuert wird. Dieses Überwachungssystem kann bis zu 128 Kameras steuern. Ein Computer ist nicht erforderlich.

Im Normalbetrieb funktioniert das System unabhängig über die Netzwerkverbindungen zwischen IP-Kameras, Encoder und Decoder. Die Bedienung erfolgt über die Keyboards. Als Teil eines größeren Videosystems kann die IP Matrix Anwendung auch als Satellitensystem verwendet werden.

#### **Kamerasequenzen und AUTODOME Voreinstellungen**

Die IP Matrix Anwendung unterstützt die Konfiguration von bis zu 32 vordefinierten Kamerasequenzen. Sie können diese Kamerasequenzen anstelle von einzelnen Kameras auf Monitore umstellen. Diese Kamerasequenzen ermöglichen es, Kameras entsprechend einem Zeitplan in einer kontinuierlichen Sequenz zu schalten.

Bosch AUTODOME Kameras können wie gewohnt über ein KBD-UXF oder KBD-Digital gesteuert werden.

Feste AUTODOME Positionen können als virtuelle Kameras im System konfiguriert werden. Nähere Informationen hierzu finden Sie im Handbuch der Kamera.

#### **Konfiguration**

Die IP Matrix Anwendung kann mit dem Configuration Manager 7.0-Programm oder höher konfiguriert werden.

#### **Angeschlossene Keyboards**

Wenn ein Keyboard zum ersten Mal mit einem Decoder verbunden ist, ist das Keyboard gesperrt und muss mit einem PIN-Code entsperrt werden.

Im gesperrten Zustand leuchtet nur das **Sperren/Entsperren**-Symbol auf. Alle anderen Symbole oder Tasten sind dunkel.

#### **Zusammenfassung**

Die IP Matrix Anwendung bietet die folgenden wichtigsten Funktionen:

- Rein IP-basiertes CCTV-Matrixsystem
- Bis zu 128 Kameras, acht Monitore und vier KBD-UXF oder KBD-Digital Keyboards
- Kein Computer erforderlich, um das System zu bedienen
- Automatische Kamerasequenzen
- Layout-Ansicht, Einfachanzeige und Bild-im-Bild
- Bis zu neun Favoriten-Ansichten mit Layouts und vordefinierten Kameraanschlüssen
- Optional: Wiedergabe von Aufzeichnungen, die mit Wiedergabe-Berechtigung verwaltet werden

### **2.4 Einschränkungen**

Beachten Sie die folgenden Einschränkungen, wenn Sie das IP Matrix System verwenden:

- Der Decoder passt seine Leistung dynamisch an hohe Belastungen an, indem er Frames überspringt, was zu Ruckeln im Video-Stream führen kann.
- Die Wiedergabe ist nur von lokalen Aufzeichnungen möglich, nicht von Aufzeichnungen, die von VRM verwaltet werden.
- Ein langer i-Frame-Abstand führt zu einer weniger genauen Navigation im Wiedergabe-Modus und zu einer geringeren Leistung im Rückwärtswiedergabe-Modus.

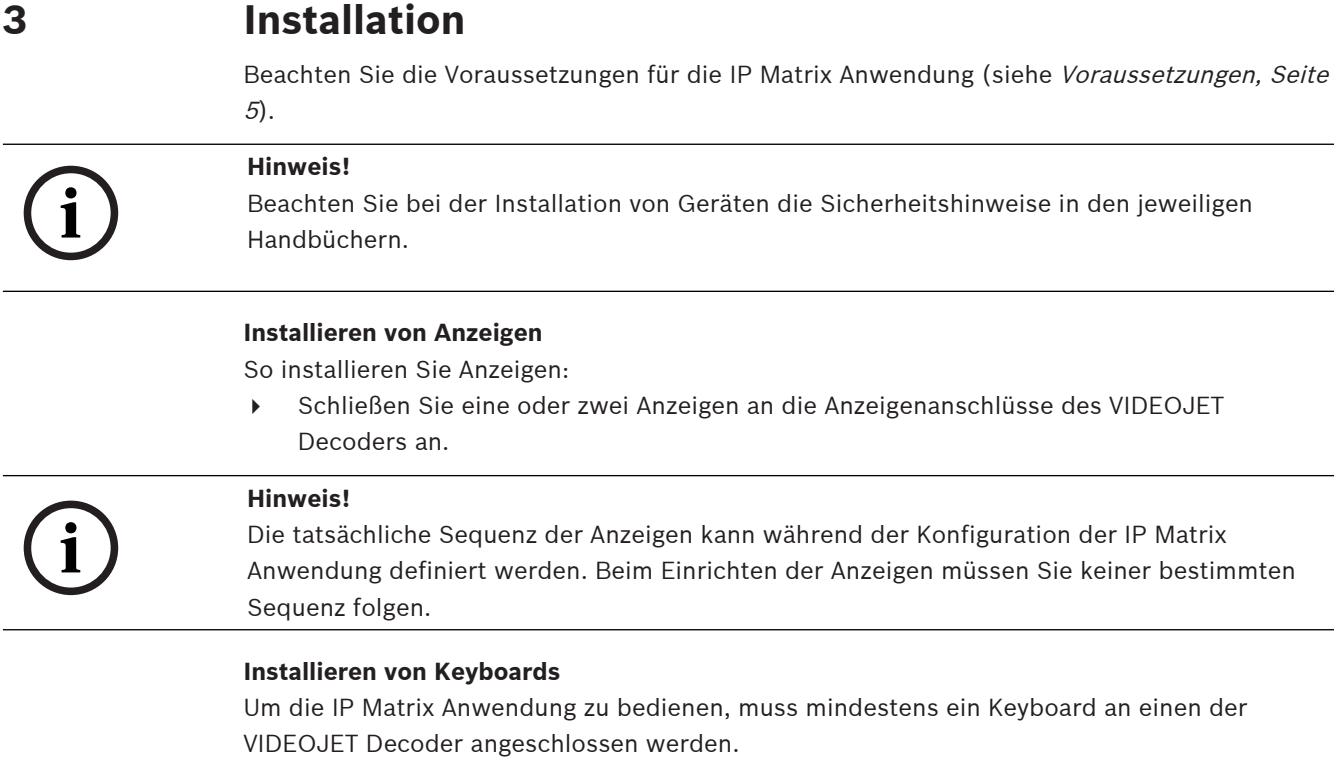

So installieren Sie Keyboards:

4 Schließen Sie mindestens ein Keyboard an einen der VIDEOJET Decoder an.

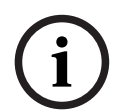

### **Hinweis!**

Wenn mehr als ein Keyboard angeschlossen ist, haben alle Keyboards in der Matrix die gleichen Bedienungsrechte und können das gesamte System steuern.

An einen einzelnen Decoder kann nur ein Keyboard angeschlossen werden. Jedes zusätzliche Keyboard muss ohne Keyboard mit dem nächsten Decoder verbunden sein.

#### **Beenden der Hardwareinstallation**

So beenden Sie die Hardwareinstallation:

- 1. Schalten Sie nach dem Anschließen der Hardware-Komponenten die Geräte ein.
- 2. Starten Sie das Programm Configuration Manager auf dem Konfigurations-PC.
- 3. Konfigurieren Sie die IP Matrix Anwendung.

#### **Siehe**

Konfiguration, Seite 9

**i**

# **4 Konfiguration**

Bevor Sie die IP Matrix Anwendung verwenden können, muss das System konfiguriert werden. So konfigurieren Sie das System:

- 1. Definieren Sie ein allgemeines Passwort für alle Kameras. Siehe Definieren eines allgemeinen Passworts, Seite 9
- 2. Fügen Sie ein bis vier Decoder hinzu, speichern Sie ihre IP-Adressen, und konfigurieren Sie dann die Anzahl der Anzeigen, die mit den Decodern verbunden sind. Siehe Hinzufügen von Decodern, Seite 9
- 3. Fügen Sie der IP Matrix Anwendung Kameras hinzu. Siehe Hinzufügen von Kameras, Seite 10
- 4. Fügen Sie Kamerasequenzen hinzu, und wählen Sie die Kameras aus, die zur Sequenz gehören.

Siehe Hinzufügen von Kamerasequenzen, Seite 11

### **Hinweis!**

Wenn Sie AUTODOME Kameras an die Matrix anschließen, können Sie die voreingestellten Positionen der Kameras so verwenden, als wären es einzelne Kameras. Ausführliche Informationen zum Definieren der Voreinstellungen finden Sie im Handbuch der jeweiligen Kamera.

### **4.1 Definieren eines allgemeinen Passworts**

So gelangen Sie auf diese Seite: Configuration Manager Programm > klicken Sie auf die Registerkarte **Meine Geräte** > klicken Sie auf den Decoder in der Baumstruktur Alle Kameras in der IP Matrix Anwendung müssen über ein gemeinsames Benutzerpasswort verfügen. Dieses Passwort muss in das Configuration Manager Programm eingegeben werden. So legen Sie ein gemeinsames Passwort fest:

- 1. Starten Sie Configuration Manager.
- 2. Klicken Sie in der Symbolleiste auf die Registerkarte **Meine Geräte**.
- 3. Klicken Sie auf den Decoder.
- 4. Klicken Sie im Ansichtsfenster rechts auf die Registerkarte **Erweitert**.
- 5. Geben Sie im Feld **Generalpasswort** das Passwort ein, das für alle Kameras verwendet werden sollte.
- 6. Speichern Sie das Passwort. Das Passwort wird gespeichert und kann zum Herstellen einer Verbindung mit den Kameras verwendet werden.
	- **Hinweis:** Um die Seite IP Matrix anzuzeigen, klicken Sie auf die Registerkarte IP Matrix.

### **4.2 Hinzufügen von Decodern**

So gelangen Sie auf diese Seite: Configuration Manager Programm > klicken Sie auf die Registerkarte **Meine Geräte** > klicken Sie auf den Decoder in der Baumstruktur Mindestens ein Decoder ist erforderlich, um ein IP Matrix System zu erstellen. Bei Maximalkonfiguration kann das IP Matrix System aus bis zu vier Decodern bestehen. So fügen Sie der IP Matrix Anwendung einen Decoder hinzu:

- 1. Klicken Sie im Ansichtsfenster rechts auf die Registerkarte **IP Matrix**.
- 2. Klicken Sie auf die Registerkarte **Decoder**. Das Fenster **Decoder** wird angezeigt.

**Hinweis:** Wenn der Decoder nicht Teil des IP Matrix Systems ist, werden die **IP**-Felder für die IP-Adressen ausgegraut dargestellt.

3. Klicken Sie auf **Dieses Gerät als Master festlegen**, um den Decoder als Master für ein neues IP Matrix System zu verwenden. Die IP-Adresse des neuen Master-Decoders wird automatisch eingegeben.

**Hinweis:** Alle Einstellungen werden über diesen Master-Decoder vorgenommen. Der Master steuert die anderen Decoder in einer Multi-Decoder-Matrix.

- 4. Bei Bedarf können bis zu drei zusätzliche Decoder als Slaves hinzugefügt werden. Geben Sie dazu die IP-Adressen der Decoder in die entsprechenden Felder ein.
- 5. Wählen Sie im Feld **Anzeigen** die Anzahl der Anzeigen aus, die mit dem Decoder verbunden sind.
- 6. Geben Sie im Feld **Display 1 start monitor** die Nummer des ersten Monitors ein, der auf der Anzeige 1 angezeigt werden soll.
- 7. Geben Sie im Feld **Max monitor count** für Anzeige 1 die maximale Anzahl der Monitore ein, die auf der Anzeige 1 angezeigt werden sollen.
- 8. Geben Sie im Feld **Display 2 start monitor** die Nummer des ersten Monitors ein, der auf der Anzeige 2 angezeigt werden soll. **Hinweis:**
	- Der Wert im Feld **Display 2 start monitor** muss größer sein als der Wert im Feld **Display 1 start monitor** plus dem Wert im Feld **Max monitor count** für Anzeige 1 ein.
	- Sie können die zweite Anzeige deaktivieren, wenn nur ein Monitor angeschlossen ist.
- 9. Geben Sie im Feld **Max monitor count** für Anzeige 2 die maximale Anzahl der Monitore ein, die auf der Anzeige 2 angezeigt werden sollen. Die Monitoreinstellungen steuern die Sequenz der Anzeigen in der Matrix.
- 10. Um bis zu drei zusätzliche Decoder hinzuzufügen, wiederholen Sie die oben genannten Schritte entsprechend.
- 11. Klicken Sie bei Bedarf auf **Show text overlays**.
	- Die Monitor-Indizes und die IP-Adressen des Decoders werden in jedem Monitorfenster als Einblendungen angezeigt. Mithilfe dieser Informationen können Sie die einzelnen Monitore leicht identifizieren und die Monitore nacheinander über die Monitorwand nummerieren, unabhängig von der ursprünglichen Montagereihenfolge der Anzeigen.

### **4.3 Hinzufügen von Kameras**

So gelangen Sie auf diese Seite: Configuration Manager Programm > klicken Sie auf die Registerkarte **Meine Geräte** > klicken Sie auf den Decoder in der Baumstruktur So zeigen Sie zugeordnete Kameras an:

- 1. Klicken Sie im Ansichtsfenster rechts auf die Registerkarte **IP Matrix**.
- 2. Klicken Sie auf die Registerkarte **Kameras**. Das Fenster **Kamera** mit den zugeordneten Kameras wird angezeigt.
- 3. Wählen Sie bei Bedarf den Stream und die Voreinstellung für jede Kamera aus, oder behalten Sie den Standardwert bei (Stream 1, keine Voreinstellung).

So fügen Sie eine Kamera hinzu:

- 1. Klicken Sie im Ansichtsfenster rechts auf die Registerkarte **IP Matrix**.
- 2. Klicken Sie auf die Registerkarte **Kameras**. Das Fenster **Kamera** mit den zugeordneten Kameras wird angezeigt.
- 3. Klicken Sie im Fenster **Kameras** auf **Bearbeiten**. Das Dialogfeld **Kameraliste bearbeiten** wird angezeigt und zeigt die verfügbaren und zugeordneten Kameras an.

4. Ziehen Sie eine Kamera aus der Spalte **Verfügbare Geräte** in die Spalte **Zugeordnete Geräte.**

**Hinweis:** Sie können mehrere Kameras auswählen und sie in die Spalte **Zugeordnete Geräte** ziehen.

5. Klicken Sie auf **OK.**

So entfernen Sie eine Kamera:

- 1. Klicken Sie im Ansichtsfenster rechts auf die Registerkarte **IP Matrix**.
- 2. Klicken Sie auf die Registerkarte **Kameras**. Das Fenster **Kamera** mit den zugeordneten Kameras wird angezeigt.
- 3. Klicken Sie im Fenster **Kameras** auf **Bearbeiten**. Das Dialogfeld **Kameraliste bearbeiten** wird angezeigt und zeigt die verfügbaren und zugeordneten Kameras an.
- 4. Ziehen Sie eine Kamera aus der Spalte **Zugeordnete Geräte** in die Spalte **Verfügbare Geräte.**

**Hinweis:** Sie können mehrere Kameras auswählen und sie in die Spalte **Verfügbare Geräte** ziehen.

5. Klicken Sie auf **OK.**

### **4.4 Hinzufügen von Kamerasequenzen**

So gelangen Sie auf diese Seite: Configuration Manager Programm > klicken Sie auf die Registerkarte **Meine Geräte** > klicken Sie auf den Decoder in der Baumstruktur Sie können maximal 32 unabhängige Kamerasequenzen definieren. Die Kameraansichten werden nacheinander angezeigt.

So fügen Sie Kamerasequenzen hinzu:

- 1. Klicken Sie im Ansichtsfenster rechts auf die Registerkarte **IP Matrix**.
- 2. Klicken Sie auf die Registerkarte **Kamerasequenzen**. Das Fenster **Kamerasequenzen** wird angezeigt.
- 3. Klicken Sie auf **Hinzufügen**, um eine neue Sequenz hinzuzufügen.
- 4. Geben Sie die Dauer in Sekunden im Feld **Dauer** ein.
- 5. Klicken Sie auf das Symbol **Kameras...** auf der rechten Seite.

Das Dialogfeld **Kameraliste bearbeiten** wird angezeigt und zeigt die verfügbaren und zugeordneten Kameras an.

6. So fügen Sie eine Kamera hinzu: Ziehen Sie eine Kamera aus der Spalte **Verfügbare Geräte** in die Spalte **Zugeordnete Geräte.**

**Hinweis:** Sie können mehrere Kameras auswählen und sie in die Spalte **Zugeordnete Geräte** ziehen.

- 7. So entfernen Sie eine Kamera:
	- Ziehen Sie eine Kamera aus der Spalte **Zugeordnete Geräte** in die Spalte **Verfügbare Geräte.**

**Hinweis:** Sie können mehrere Kameras auswählen und sie in die Spalte **Verfügbare Geräte** ziehen.

8. Klicken Sie auf **OK.**

### **4.5 Grundlegende Keyboard-Einstellungen**

So gelangen Sie auf diese Seite: Configuration Manager Programm > klicken Sie auf die Registerkarte **Meine Geräte** > klicken Sie auf den Decoder in der Baumstruktur Wenn Sie den Zugriff auf die IP Matrix Anwendung schützen möchten, müssen Sie einen numerischen Passcode eingeben, um das Keyboard freizuschalten.

So definieren Sie einen Passcode:

- 1. Klicken Sie im Ansichtsfenster rechts auf die Registerkarte **IP Matrix**.
- 2. Klicken Sie auf die Registerkarte **Allgemein**. Das Fenster **Keyboard** wird angezeigt.
- 3. Geben Sie im Feld **Passcode** einen numerischen Passcode ein, der zum Entsperren des Keyboards verwendet wird.
- 4. Wählen Sie in der Liste **Auto-Sperre** einen Zeitraum aus. Das Keyboard wird automatisch gesperrt, wenn während dieses Zeitraums keine Tasteneingaben vorgenommen werden.
- 5. Aktivieren Sie das Kontrollkästchen **Wiedergabe**, um die Wiedergabe-Berechtigung zu aktivieren.

# **5 Problembehandlung**

Zur allgemeinen Darstellung überprüfen Sie auf der Registerkarte **Erweitert** die Einstellungen der einzelnen Decoder.

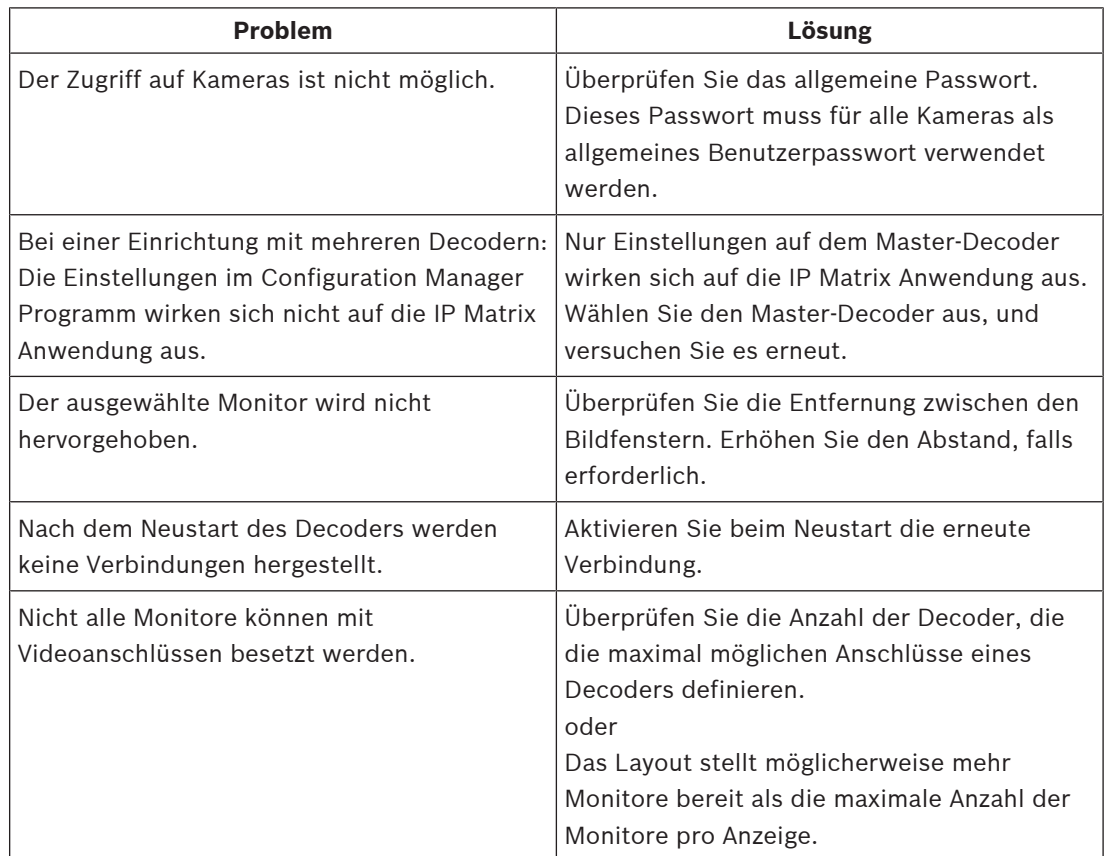

**Bosch Security Systems B.V.** Torenallee 49 5617 BA Eindhoven Netherlands **www.boschsecurity.com** © Bosch Security Systems B.V., 2021